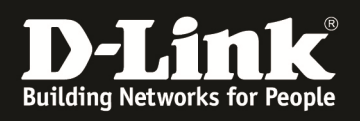

# **HowTo: Einrichtung & Management von APs mittels des DWC-1000**

# **[Voraussetzungen]**

1. DWC-1000 mit Firmware Version: 4.4.1.2 und höher

2. Kompatibler AP mit aktueller Firmware 4.2.0.9 und höher (DWL-8610AP,DWL-8600AP, DWL-6700AP, DWL-6610AP,DWL-6600AP,DWL-3600AP,DWL-2600AP)

### **[Szenario]**

Mehrere APs sollen in einem Netzwerksegment zentral verwaltet werden. Die APs sind per PoE (Power over Ethernet) an einem zentralen Switch angeschlossen.

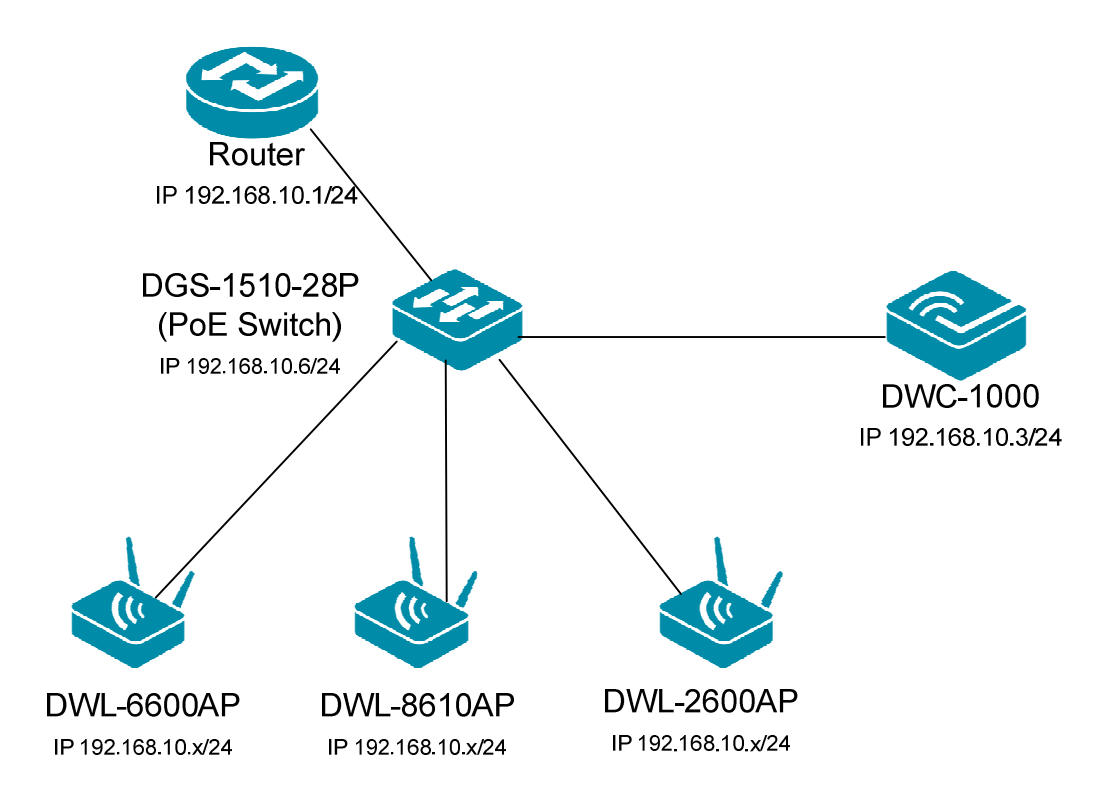

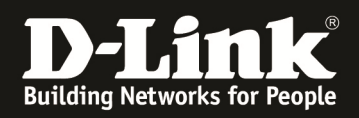

# **[Vorbereitung]**

- $\Rightarrow$  Der DWC-1000 hat im Auslieferungszustand die Standard IP 192.168.10.1/24 sowie den Benutzernamen "admin" & Passwort "admin"
- $\Rightarrow$  Bitte ändern Sie dies bei der Ersteinrichtung (Integration in Ihre bestehende Infrastruktur) des DWC-1000 in Ihrem Netzwerk, für die genaue Vorgehensweise der Einstellung der IP & des Benutzernamens schlagen Sie bitte im Handbuch (ftp://ftp.dlink.de/dwc/dwc-1000/documentation/ ) nach
- $\Rightarrow$  Stellen Sie bitte sicher, dass Sie die aktuellste Firmware für den DWC-1000 installiert haben (ftp://ftp.dlink.de/dwc/dwc-1000/driver\_software/ **)**
- $\Rightarrow$  Stellen Sie sicher, dass der DHCP-Server des DWC-1000 für das Management-VLAN der APs aktiviert ist, oder ein anderer DHCP-Server IP-Adressen an die APs im entsprechenden Netzwerksegment verteilt.
- $\Rightarrow$  Bitte führen Sie den Assistenten ohne große Unterbrechungen aus, da sonst leider Ihre Administrationssitzung beim letzten Konfigurationsschritt abbrechen (time out) kann.
- $\Rightarrow$  Bitte beachten Sie, dass die Einstellungen aus Schritt 2 des Assistenten zu den Hardwarefähigkeiten der zu managenden APs in Schritt 4 passt, da es sonst zu einer Fehlermeldung mit Abbruch des Assistenten kommt.
- $\Rightarrow$  Wollen Sie APs mit verschiedenen Hardwarefähigkeiten gleichzeitig managen, so legen Sie bitte verschiedene Profile für die jeweiligen AP-Typen an.

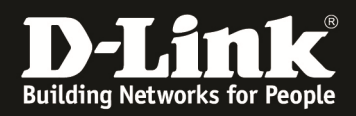

# **[Einrichtung mittels Assistent]**

1.) Bitte starten Sie den WLAN Einrichtungsassistenten und folgen Sie den Anweisungen (zum nächsten Einrichtungsschritt mit der Schaltfläche "next" weitergehen)

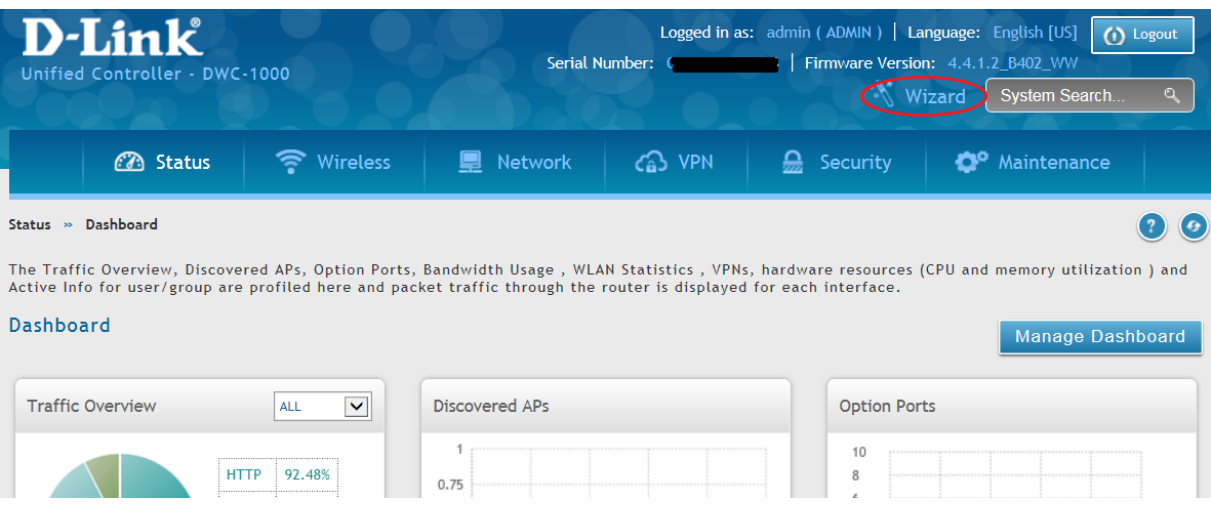

Wählen Sie nun den von Ihnen benötigten Einrichtungsassistenten aus.

**Einige Einstellungsmöglichkeiten (z.B. Internet Connection Wizard) werden erst nach Einspielen der entsprechenden Lizenz verfügbar sein.** 

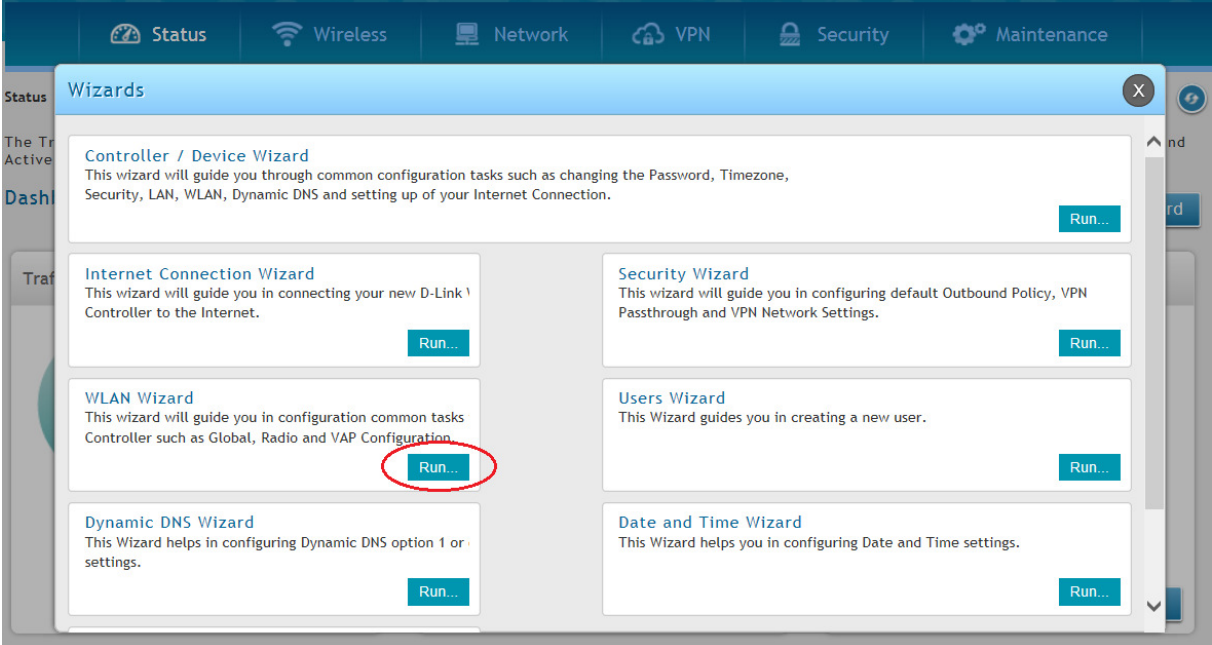

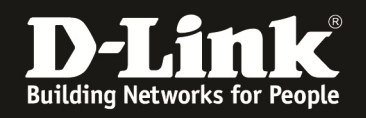

### **Schritt 1:**

Bei Abschnitt 1 wählen Sie bitte den für Sie gültigen Ländercode (zu verwendenden Frequenzbänder) aus, in diesem Beispiel wird "DE" für Deutschland verwendet.

Bei Abschnitt 2 können Sie die verwendeten Frequenzbänder (2,4 GHz und 5 GHz) für das Standard ("default") Profil auswählen

- Sie haben hier auch die Möglichkeit erweiterte Einstellungen für das Standardprofil vorzunehmen. Für weitergehende Informationen zu diesem Konfigurationspunkt konsultieren Sie bitte das Handbuch.

Bei Abschnitt 3 können Sie die SSID sowie die Verschlüsselung Ihres Wireless Netzwerkes definieren.

In diesem Beispiel wird die SSID "SSID-1" mit der Verschlüsselung WPA/WPA2-PSK (Key 123456789) eingerichtet.

Mit "Next" gehen Sie zum nächsten Schritt über.

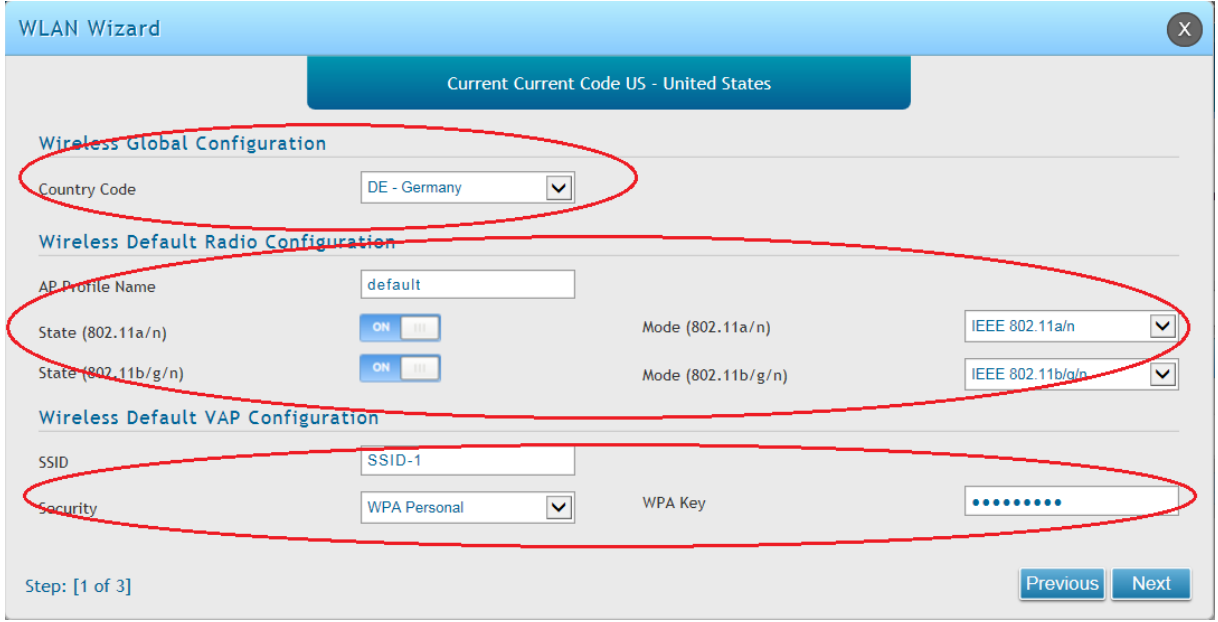

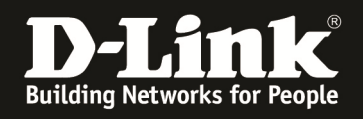

## **Schritt 2:**

Hier werden Ihnen die bereits erkannten APs angezeigt

Mittels des Schiebereglers auf "ON" wird der/werden die AP in das Management des DWC-1000 eingebunden.

Mit "Next" gehen Sie zum nächsten Schritt über.

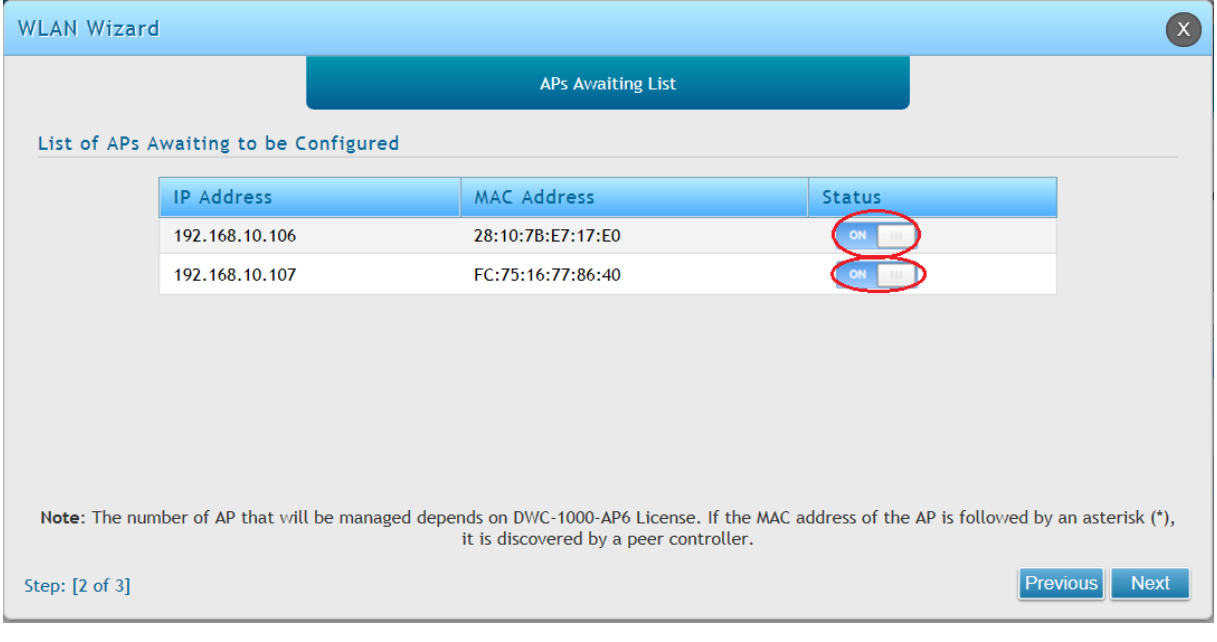

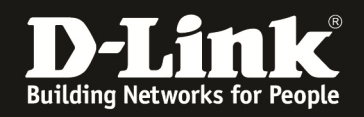

### **Schritt 3:**

Bei Schritt 3 **können** Sie die MAC Adresse des zu managenden APs angeben und den Modus (StandAlone, Managed, Rouge) des APs angeben.

- Die MAC Adresse ist immer auch am AP direkt am Typenschild ablesbar
- Die Location kann zur besseren Zuordnung angegeben werde, hat aber keinen direkten Einfluss auf das Management des AP
- Das Authentifizierungspasswort kann verwendet werden, jedoch muss dies am AP und am Controller DWC-1000 gleich sein. Dies hat direkten Einfluss auf das Management der APs. Ein Passwort ist nicht für das Management notwendig.

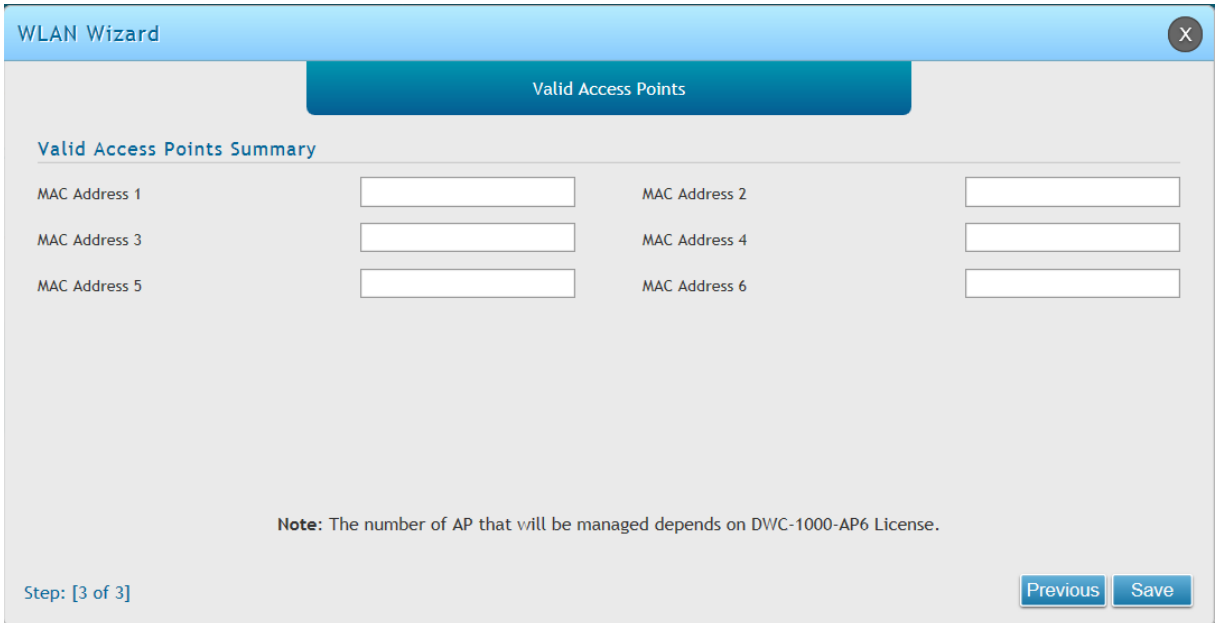

Eine manuelle Eingabe ist nicht notwendig, da die APs auch noch manuell dem DWC-1000 zugewiesen werden können.

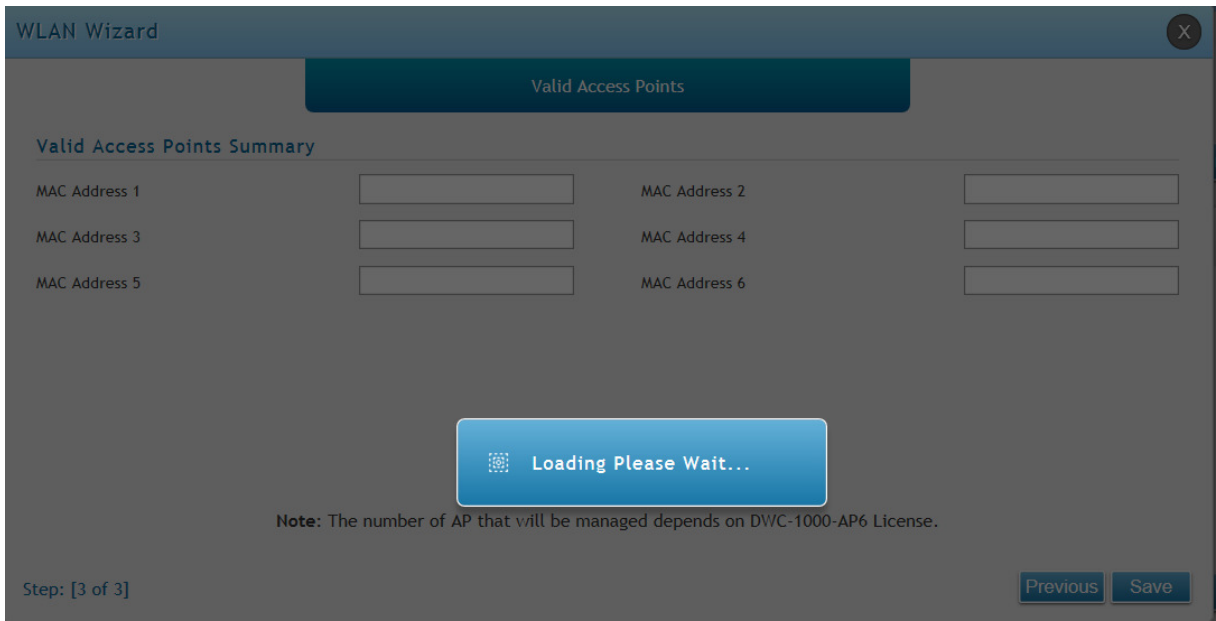

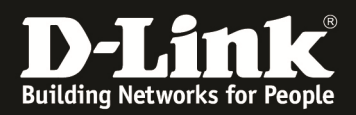

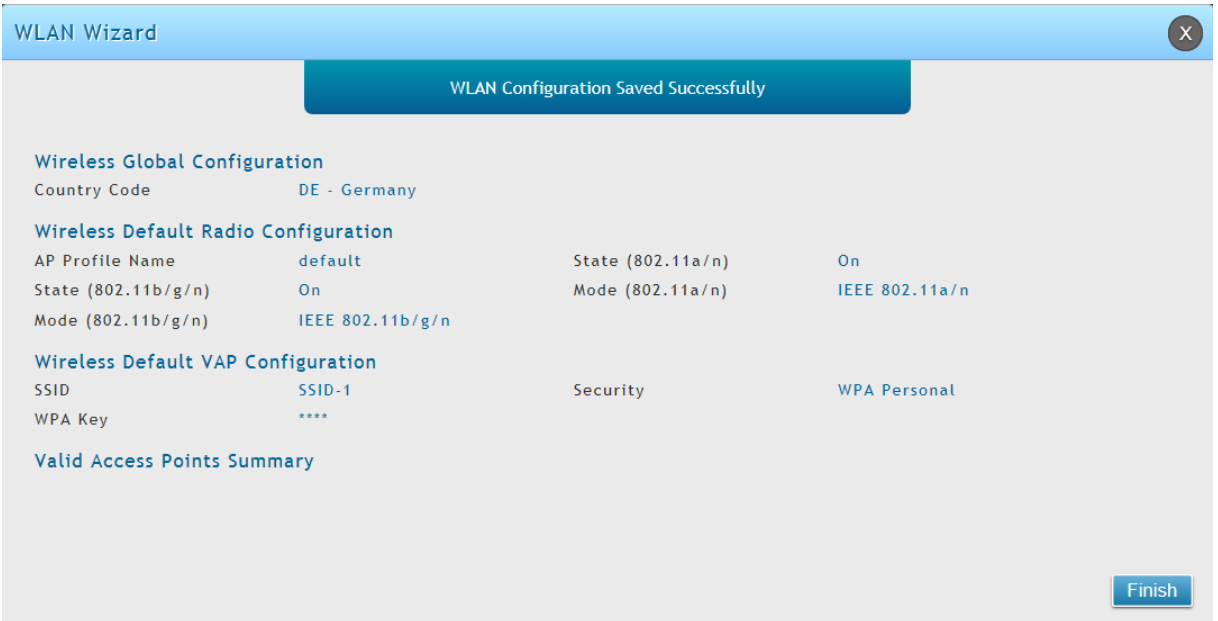

Im Anschluss an den Assistenten können Sie mittels "Status -> Access Point Info" die/den neuen AP als managed erkennen

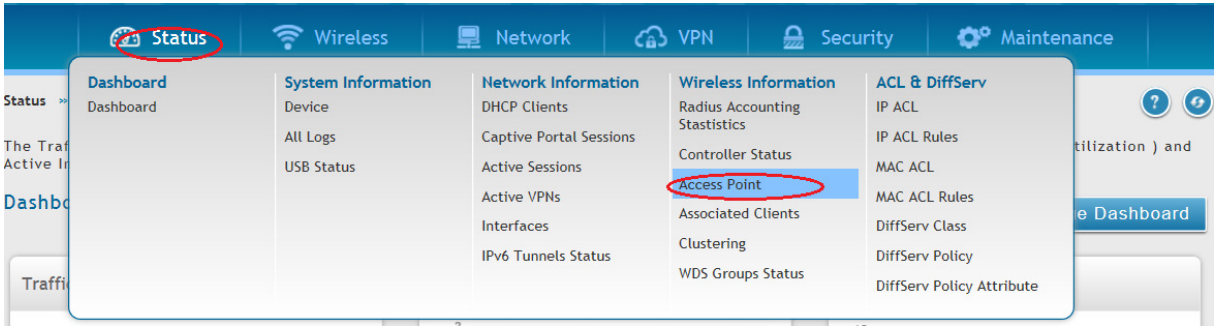

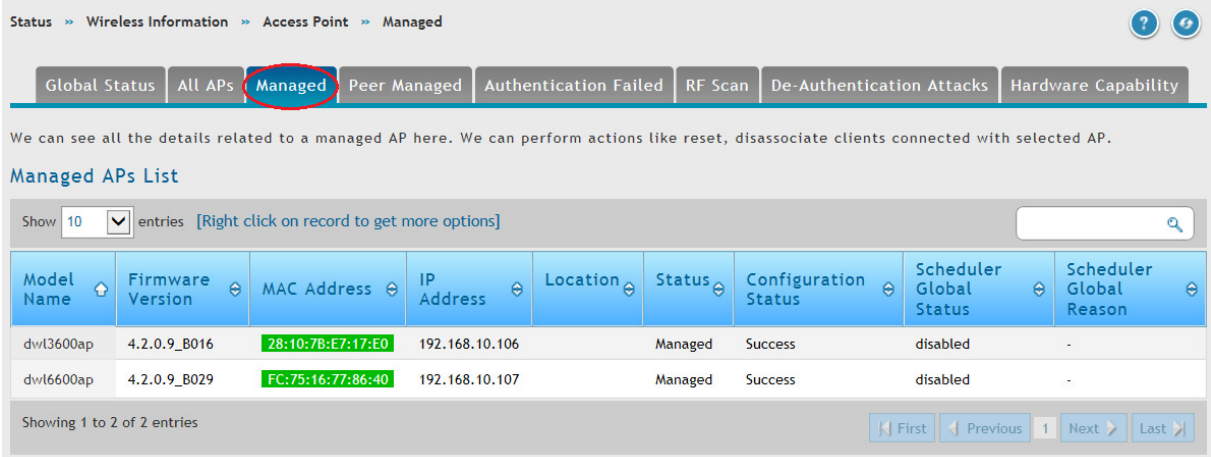

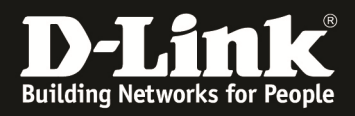

Mittels Rechtsklick auf einen der APs haben Sie die Möglichkeit weitergehenden Informationen zu dem AP zu erhalten.

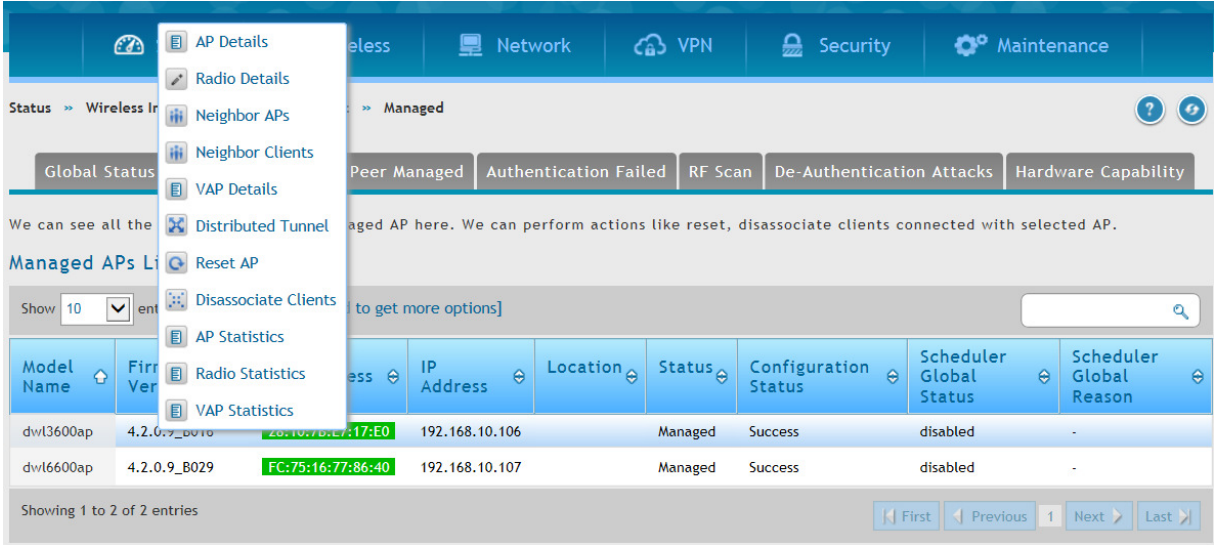

Wenn Sie weitere APs zu dem bereits vorhandenen Profil hinzufügen wollen, so können Sie dies mittels "Wireless -> Discovered AP List" tun.

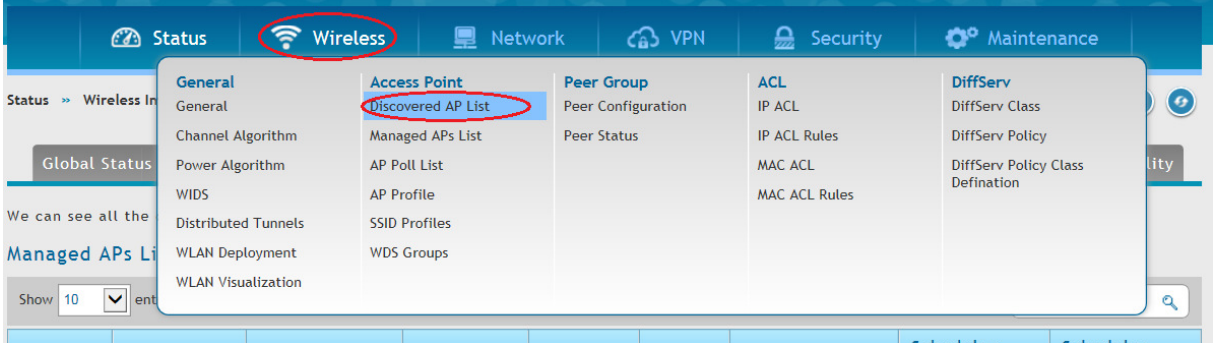

Der neu hinzuzufügende AP (DWL-8600AP mit der MAC Adresse 1C:AF:F7:1F:83:40) befindet sich bereits im gleichen Netzwerk und wird vom DWC-1000 erkannt.

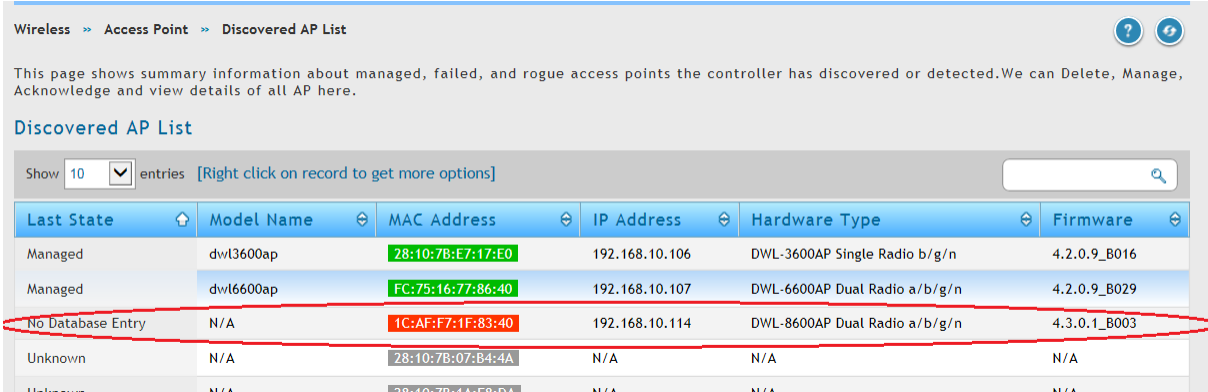

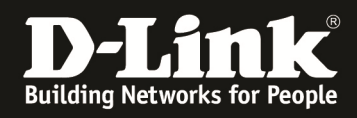

# Zum managen des AP mit Rechtsklick auf die MAC drücken und auf die Schaltfläche "Manage" drücken.

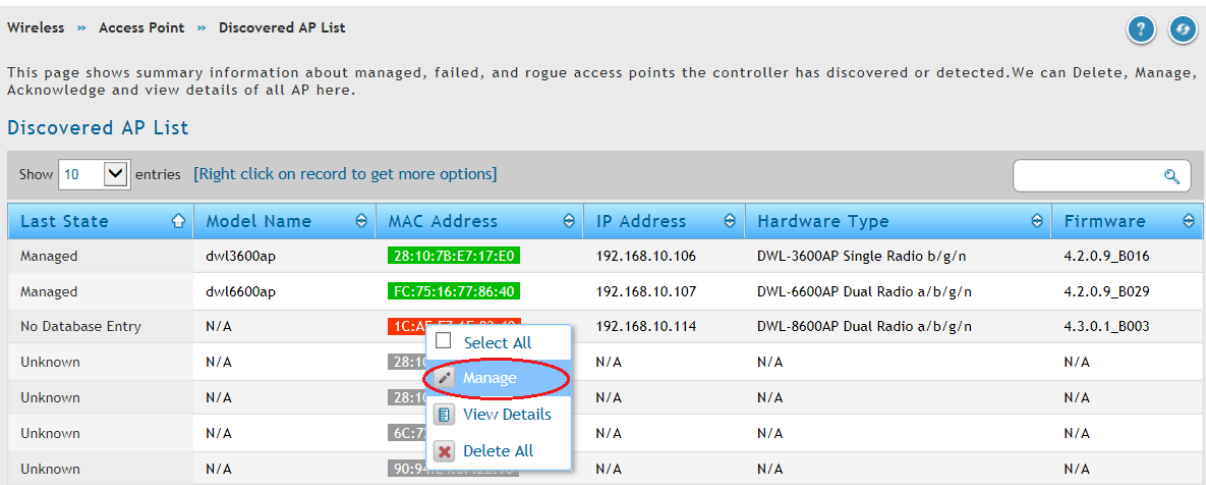

Je nach Konfiguration des DWC-1000 sind in diesem Auswahlfenster keine weiteren Einstellungen zu treffen.

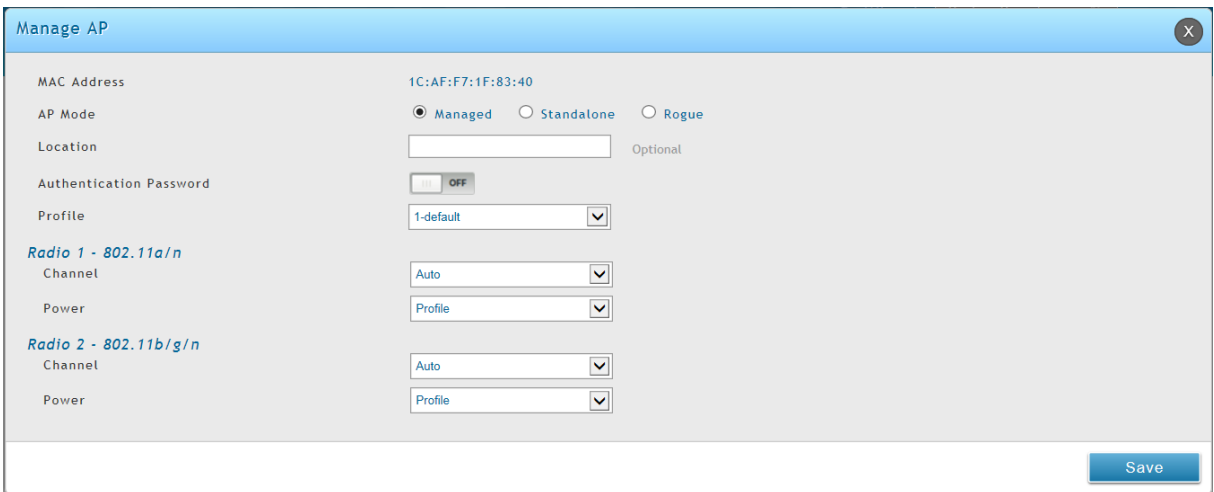

Nachdem Sie die Übernahme des AP in das Management bestätigt haben, wird der AP mit der Konfiguration des DWC-1000 beschrieben.

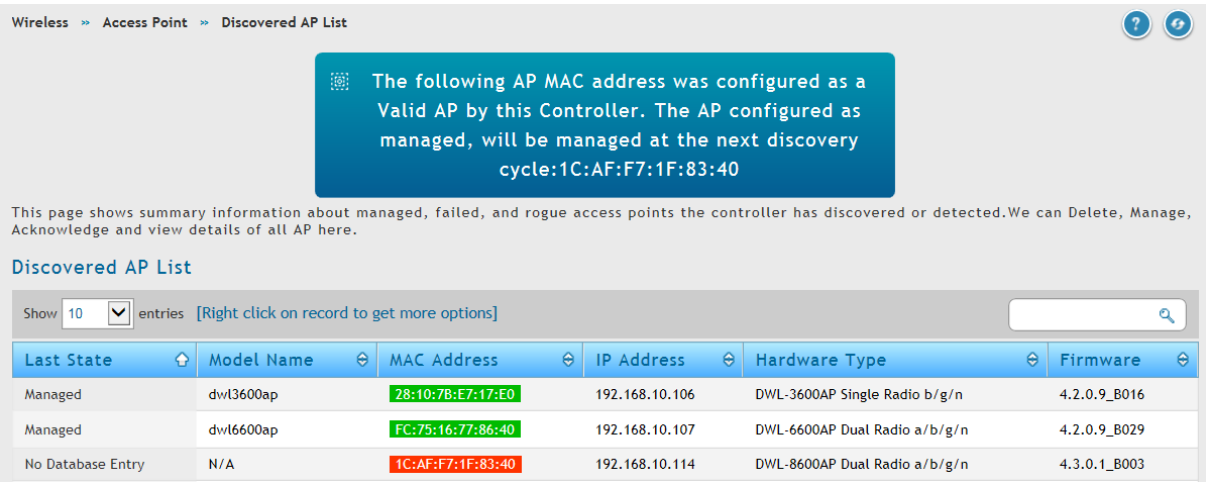

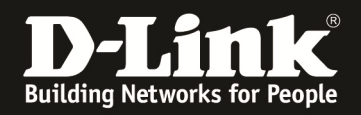

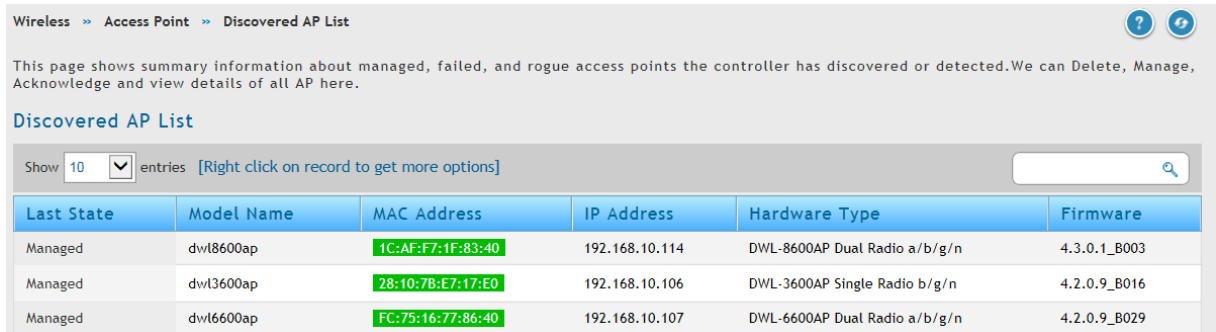

Nachdem alle 3 APs im Management sind, strahlen alle 3 APs die SSID "SSID-1" jeweils im 2,4 GHz und sofern verfügbar im 5 GHz Band aus.

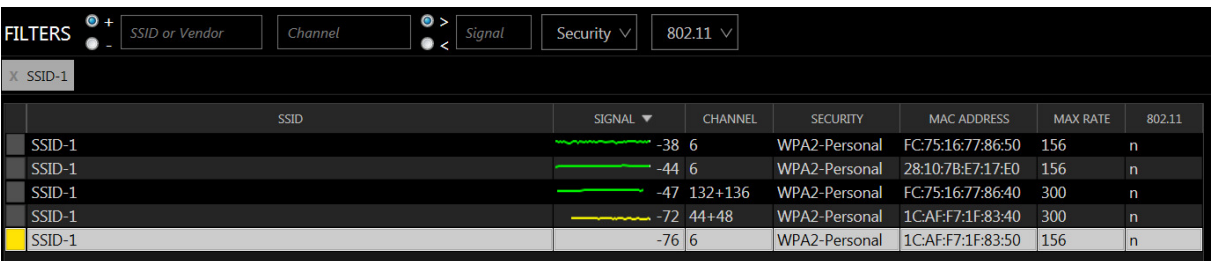

Für eine optimale Einstellung des DWC-1000 empfiehlt sich noch folgendes anzupassen:

**Channel Algorithm jeweils für 5 & 2,4 GHz** 

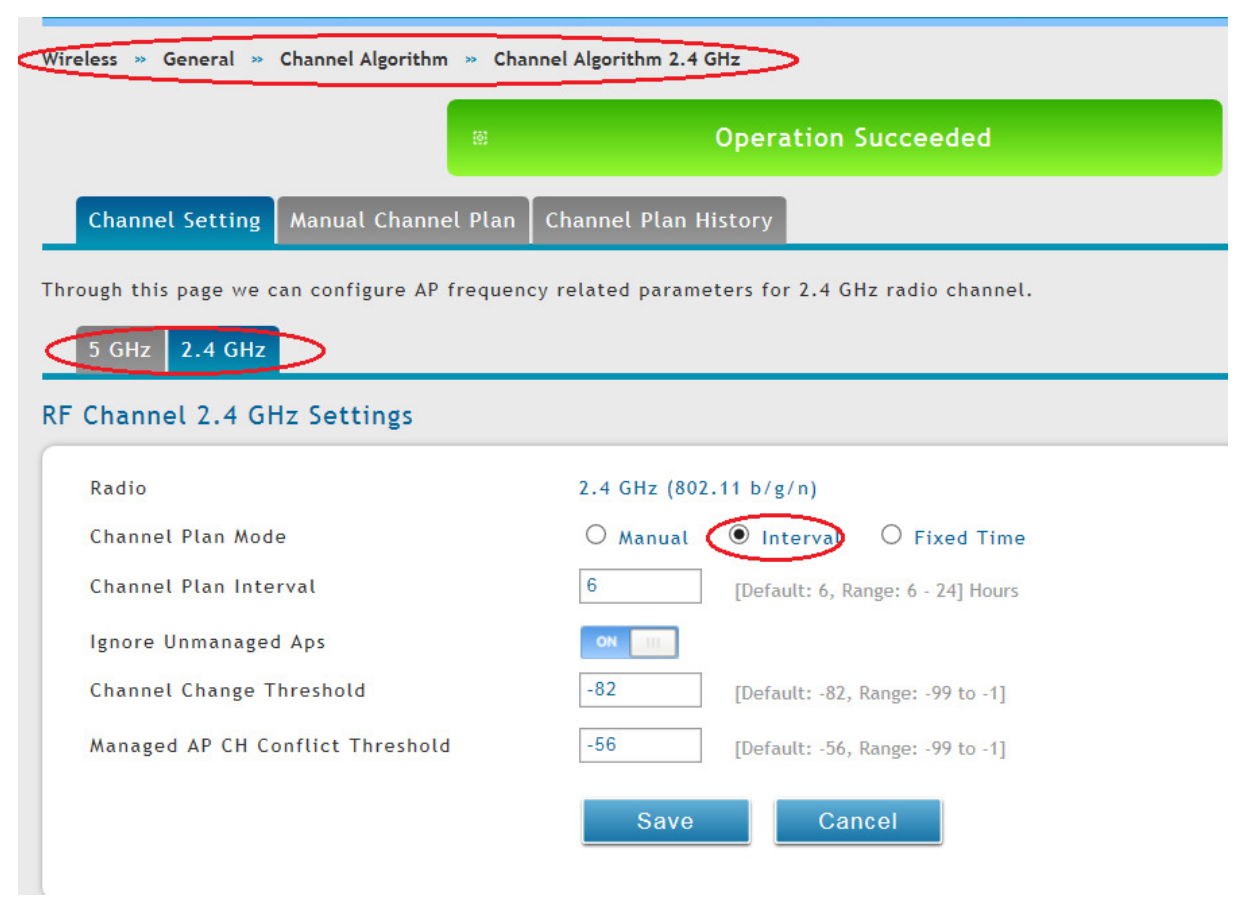

 $-10 -$ 

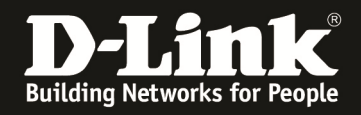

# **Power Algorithm**

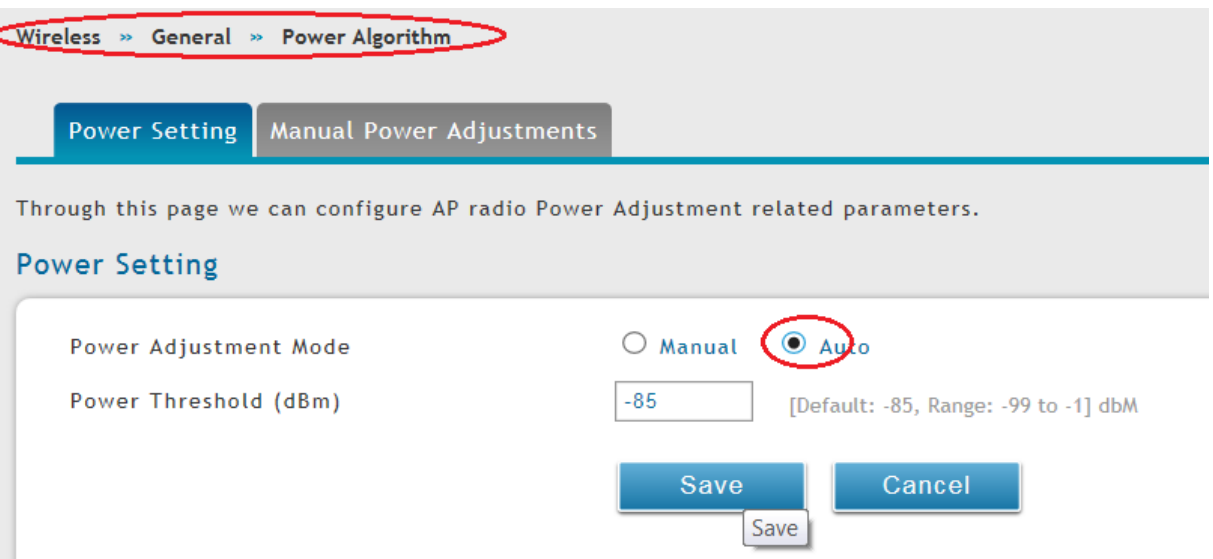

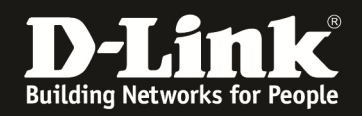

### **[manuelles Einrichtung eines Profil]**

Über den Menüpunkt "Wireless -> AP Profile" können Sie ein weiteres AP Profil anlegen oder das vorhandenen anpassen.

- Wählen Sie hierzu bitte die Schaltfläche "Add" um ein neues Profil anzulegen
- Wählen Sie ein bestehendes Profil aus und wählen Sie die Schaltfläche "Edit" aus um ein vorhandenes Profil zu bearbeiten
- Nachdem Sie ein vorhandenes Profil bearbeitet haben müssen Sie mit der Schaltfläche "Apply" die Änderungen den zugehörigen APs mitteilen.

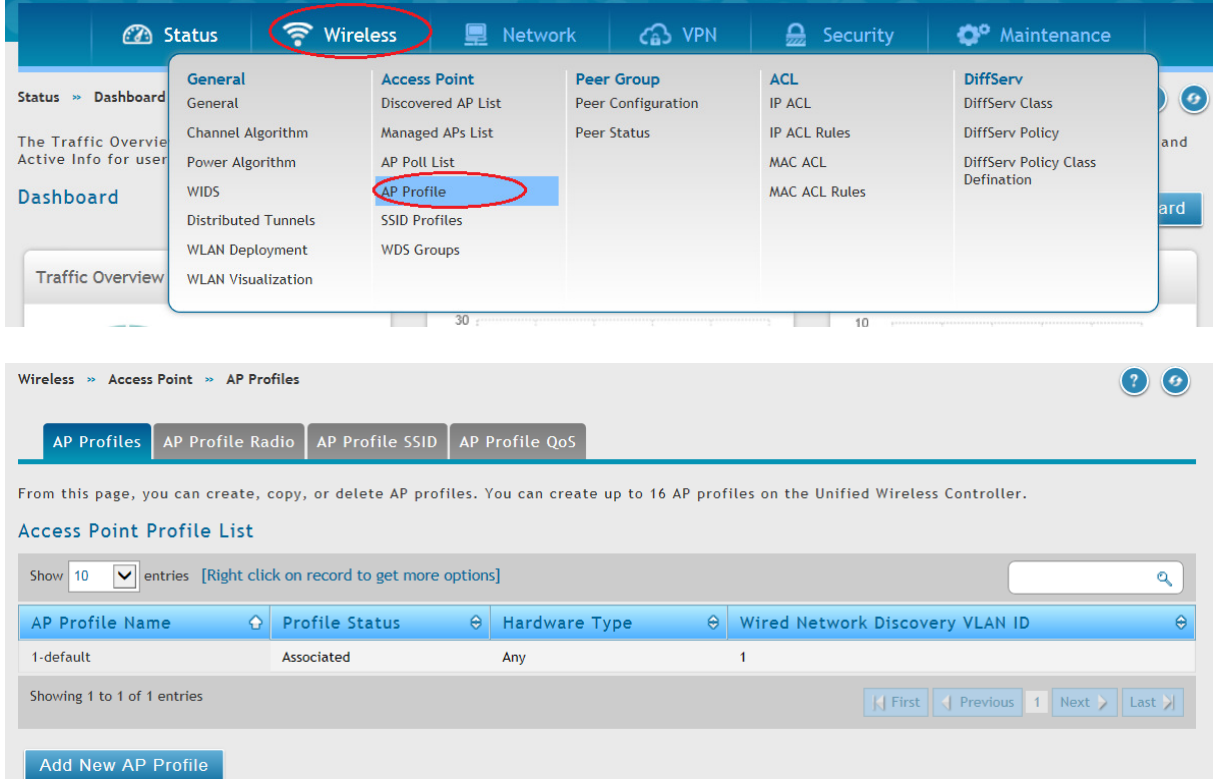

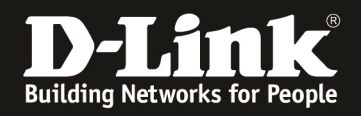

Bei der Erstellung (Add New AP Profile) eines neuen Profils haben Sie die Möglichkeit folgende Dinge festzulegen:

- Profilname
- AP Typ für dieses Profil (Hardwaretyp)
- VLAN ID für das "discovern" der APs
	- o diese VLAN Einstellung ist wichtig für die Layer 2 Erkennung der APs
	- o das in dieser Option verwendete VLAN muss auch direkt auf dem DWC-1000 aufliegen und der DWC-1000 muss ein IP Interface in diesem VLAN haben
	- o Für die Einrichtung von VLANs konsultieren Sie bitte das Handbuch des DWC-1000
- In diesem Beispiel wurde der AP Hardwaretyp "ANY" und als Layer 2 VLAN Discovery das VLAN 1(Default) ausgewählt.

Eine weitergehende Anpassung der Radios wird in einem späteren Schritt durchgeführt und ist hier nicht notwendig.

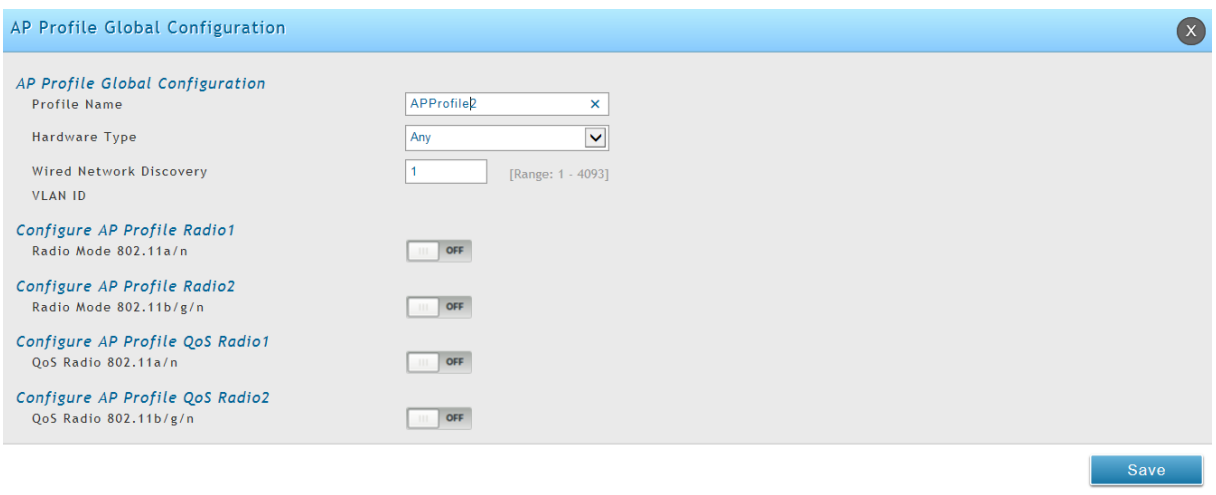

Bestätigen Sie die Einstellung mit der Schaltfläche "Save".

Anschließend wird Ihnen das neue AP-Profil als "Configured" angezeigt, da noch keine APs diesem Profil hinzugefügt wurden.

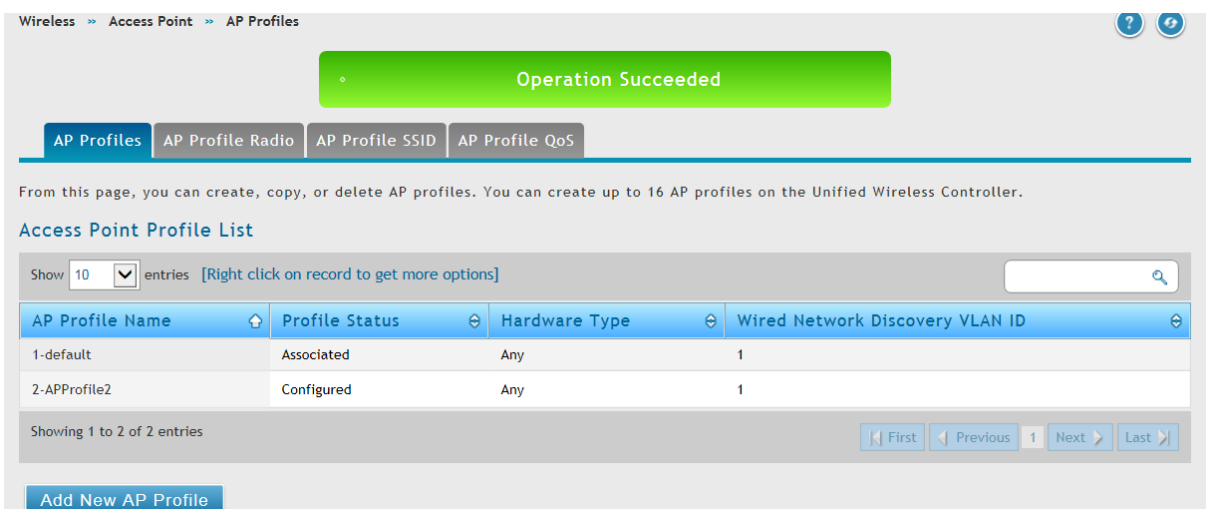

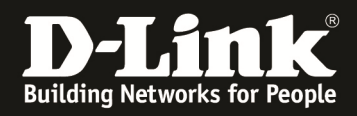

Betätigen Sie anschließend die Option "AP Profile Radio um zur Übersicht der Radioeinstellungen der AP Profile zu gelangen.

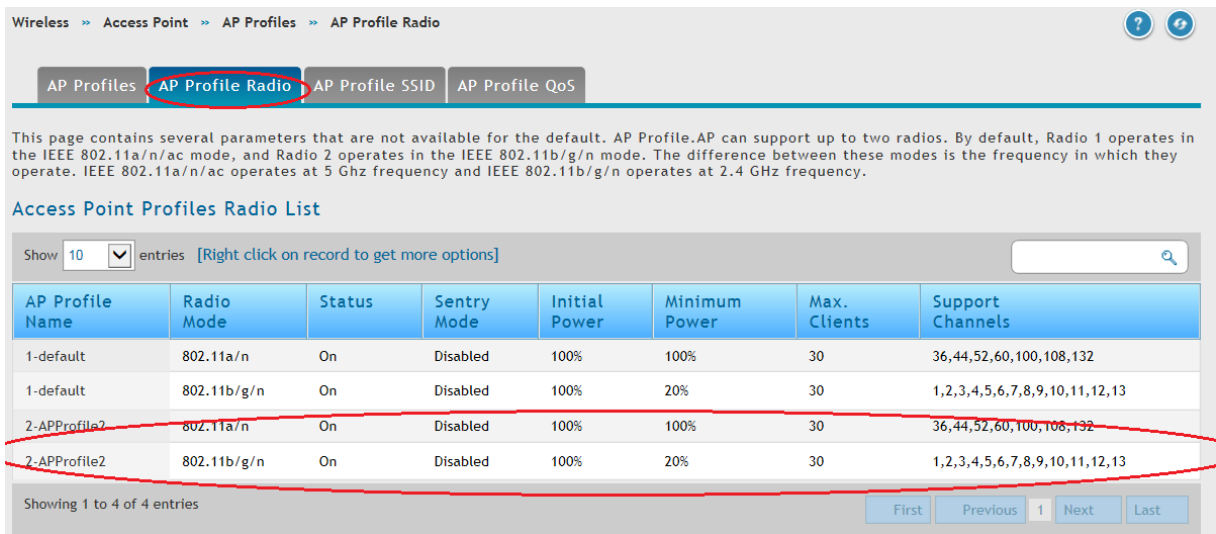

Mittels "Rechtsklick" auf die Radios für 5 und 2,4 GHz können Sie diese je AP Profil bearbeiten.

In diesem Beispiel soll im AP Profil 2 ein 802.11ac Accesspoint betrieben werden, daher muss der WLAN Modus im 5GHz Band z.B. von 802.11n auf 802.11n/ac umgestellt werden.

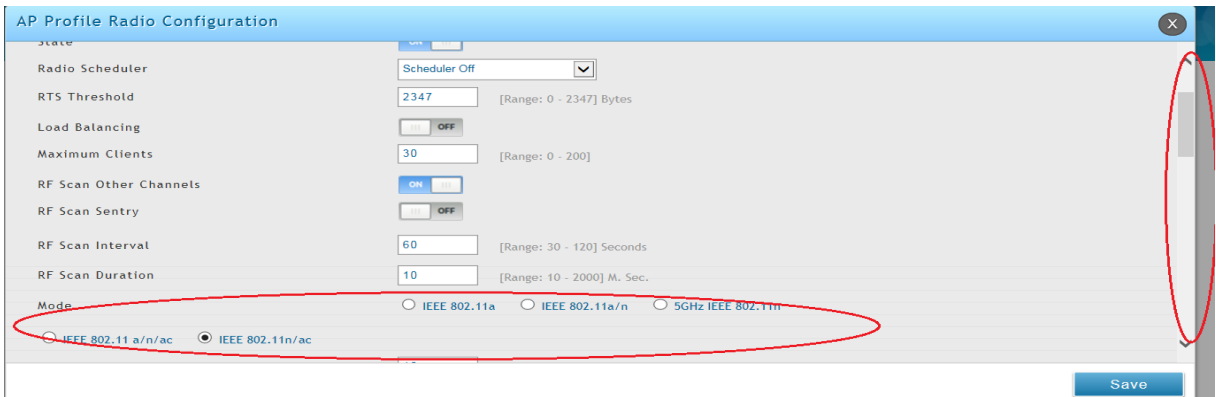

Der Standard 802.11ac setzt die Benutzung von 80MHz Kanalbreite voraus. Somit müssen Sie auch diese Einstellung hierfür anpassen.

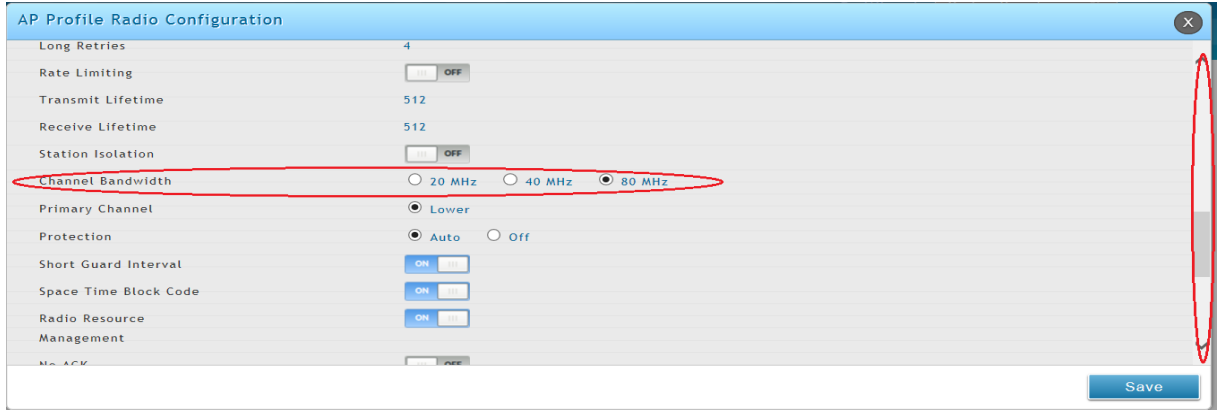

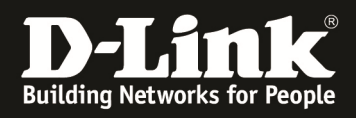

Bestätigen Sie die Einstellung mit der Schaltfläche "Save".

### In der Übersicht sehen Sie nun Ihr AP Profil 2 als 802.11n/ac fähig.

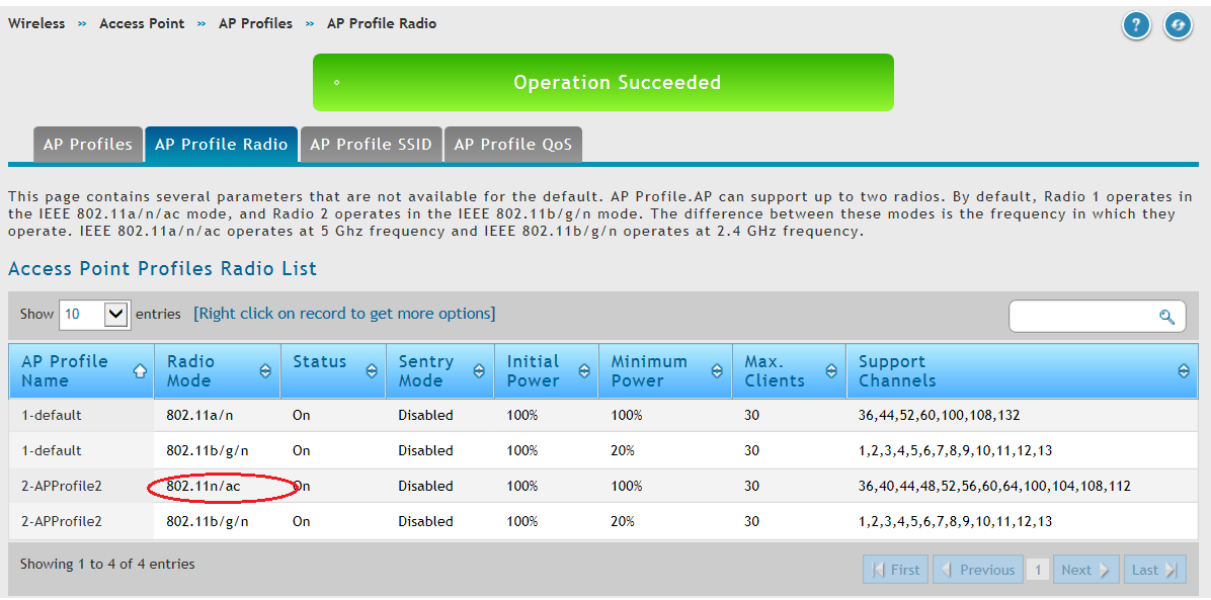

Sie können so auch Ihr 2,4 GHz Profil Ihren Bedürfnissen anpassen.

Die optimalen Einstellungen für das WLAN entnehmen Sie bitte der dem Firmwarepaket beigefügter Anleitung.

Im Menüpunkt AP Profile SSID haben Sie die Möglichkeit je AP Profil und je Radio (5 GHz und/oder 2,4 GHz) verschiedene SSIDs auszustrahlen.

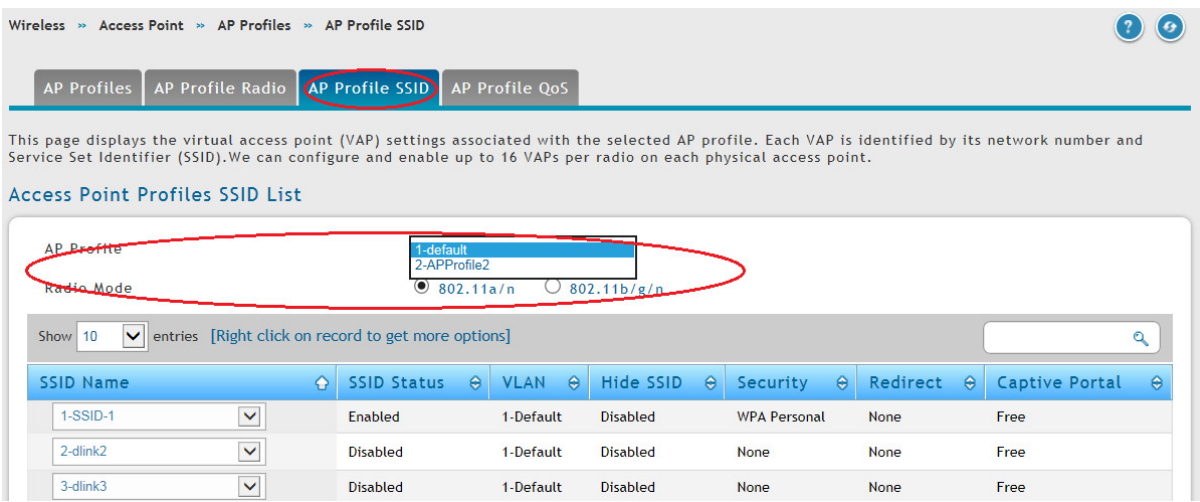

Mittels "Rechtsklick" auf die entsprechende SSID (z.B. 2) können Sie diese aktivieren/deaktivieren oder Modifizieren.

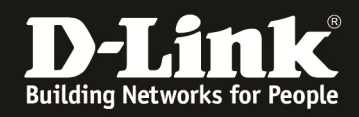

Das Modifizieren ist nur einmal für das System notwendig, jedoch muss die SSID manuell für jedes Radio und AP Profil einzeln aktiviert/deaktiviert werden, da diese sonst nicht ausgestrahlt wird.

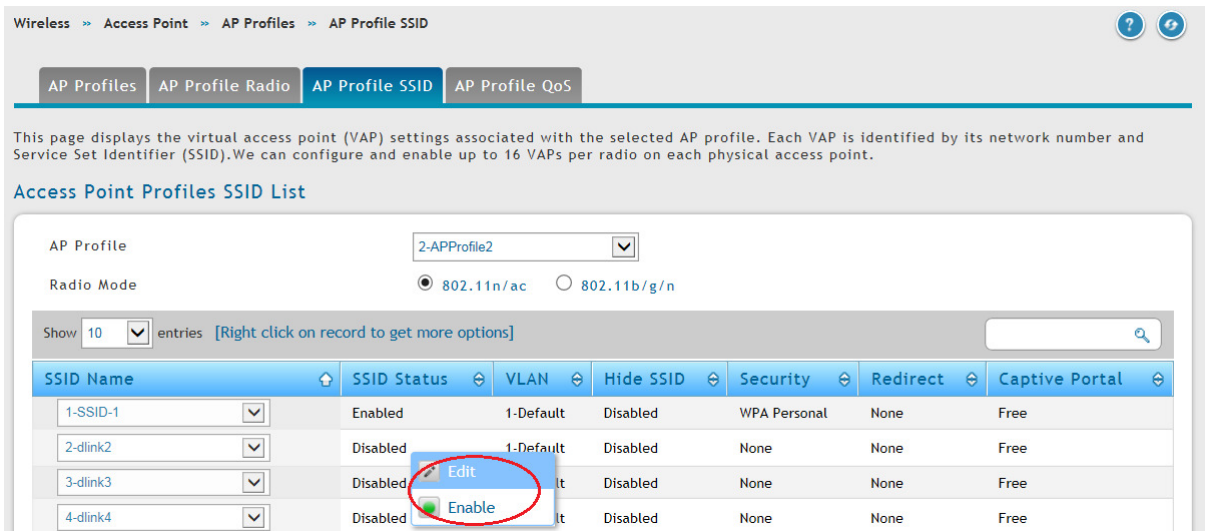

In unserem Beispiel wird eine SSID "SSID-2" mit der Verschlüsselung WPA2-AES sowie dem Key "123456789" angelegt.

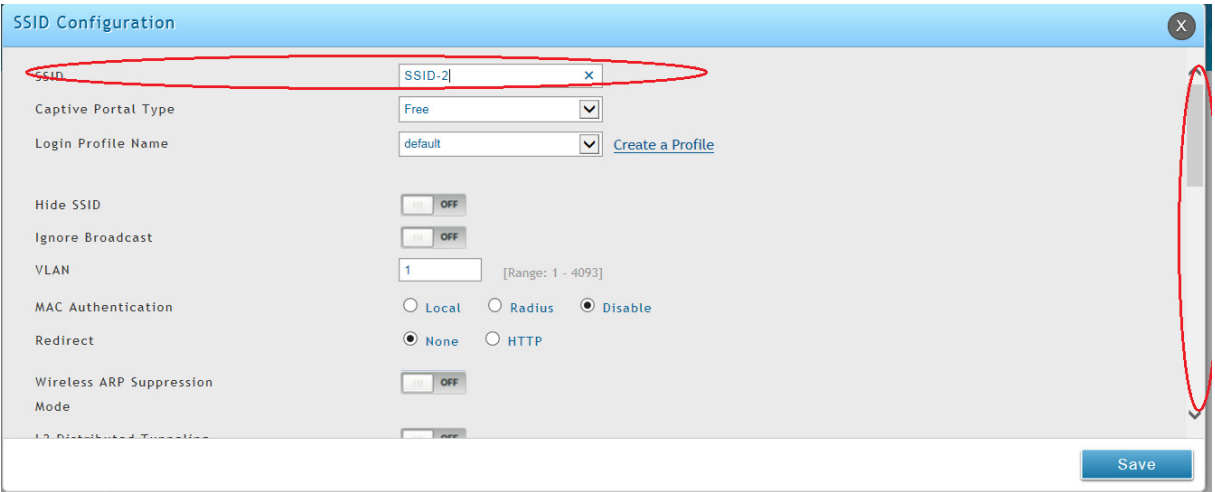

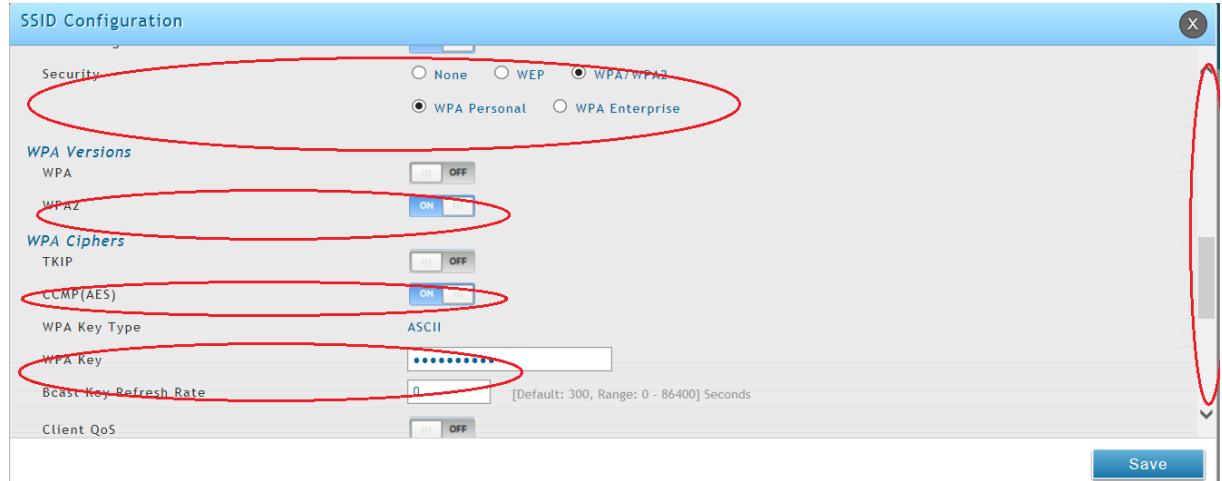

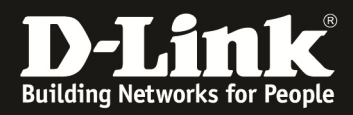

# Bestätigen Sie die Einstellung mit der Schaltfläche "Save".

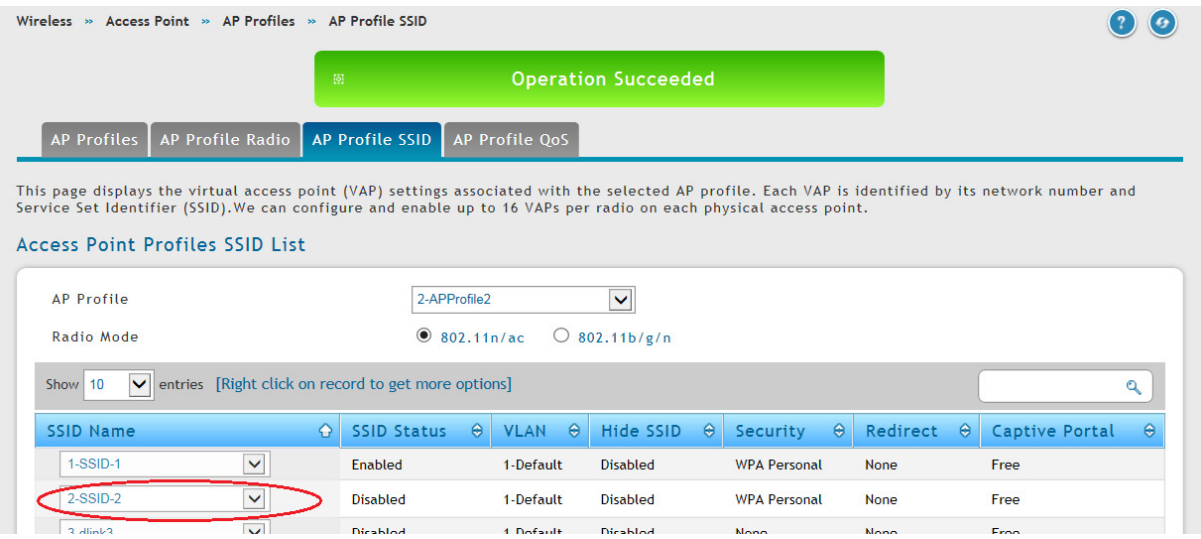

Die neue SSID "SSID-2" wird nun bereits angezeigt, jedoch noch nicht ausgestrahlt.

Aktivieren Sie nun die SSID mittels "Enable" im 5 und 2,4 GHz Band.

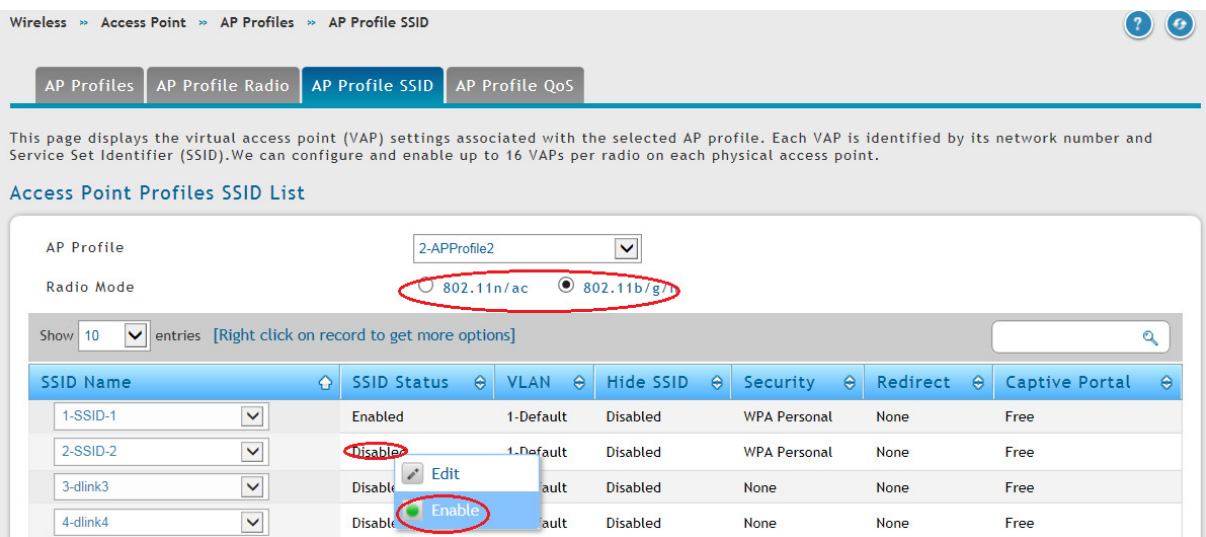

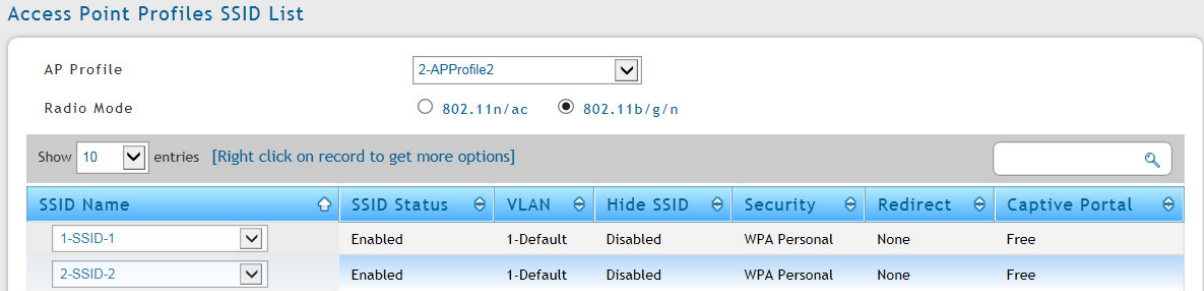

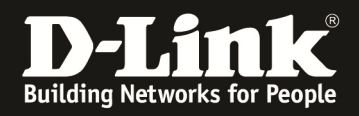

### Wechseln Sie nun zurück zum Menüpunkt "Discovered AP List" um den neuen 802.11AC (DWL-8610AP) diesem AP-Profil 2 zuzuweisen.

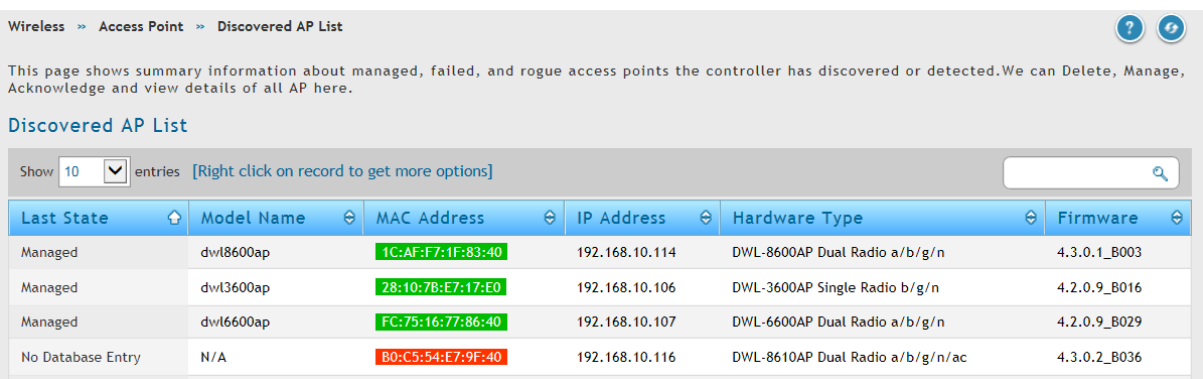

### Mittels "Rechtsklick" auf den DWL-8610AP können Sie diesen in das Management des DWC-1000 übernehmen.

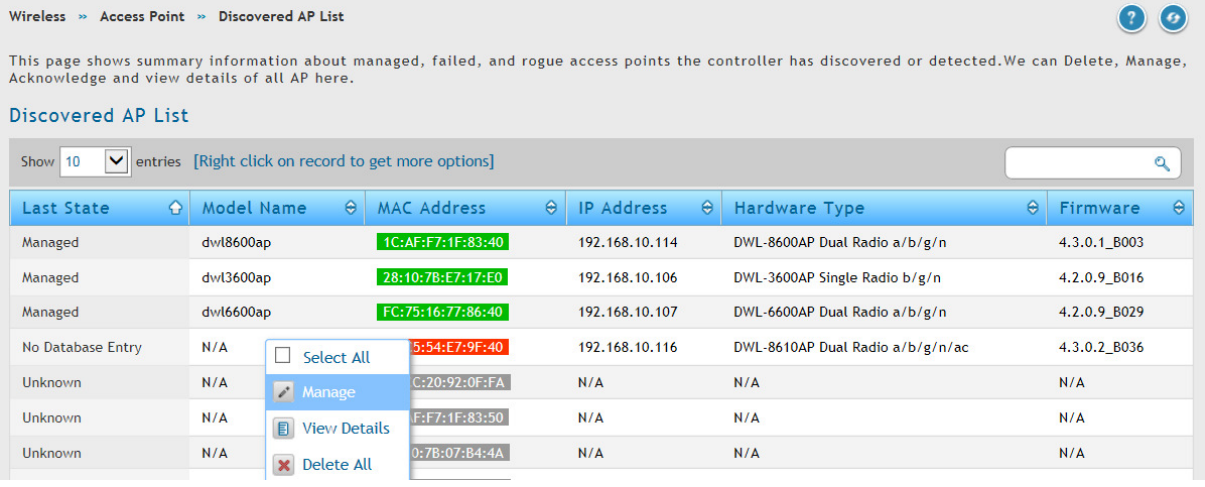

### Wählen Sie bei Profile das neue AP Profil aus.

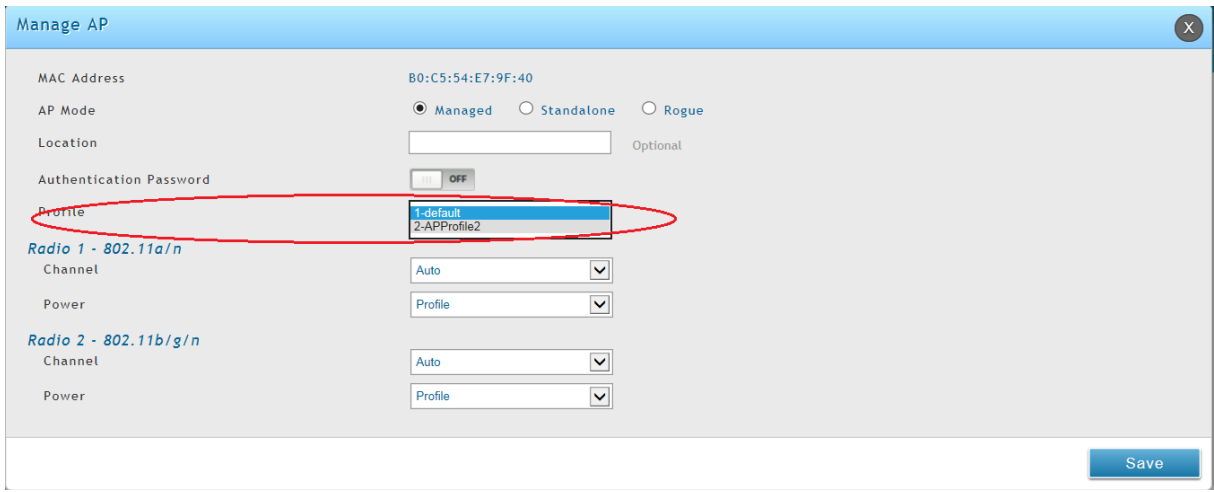

Bestätigen Sie die Einstellung mit der Schaltfläche "Save".

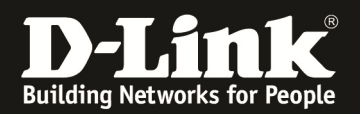

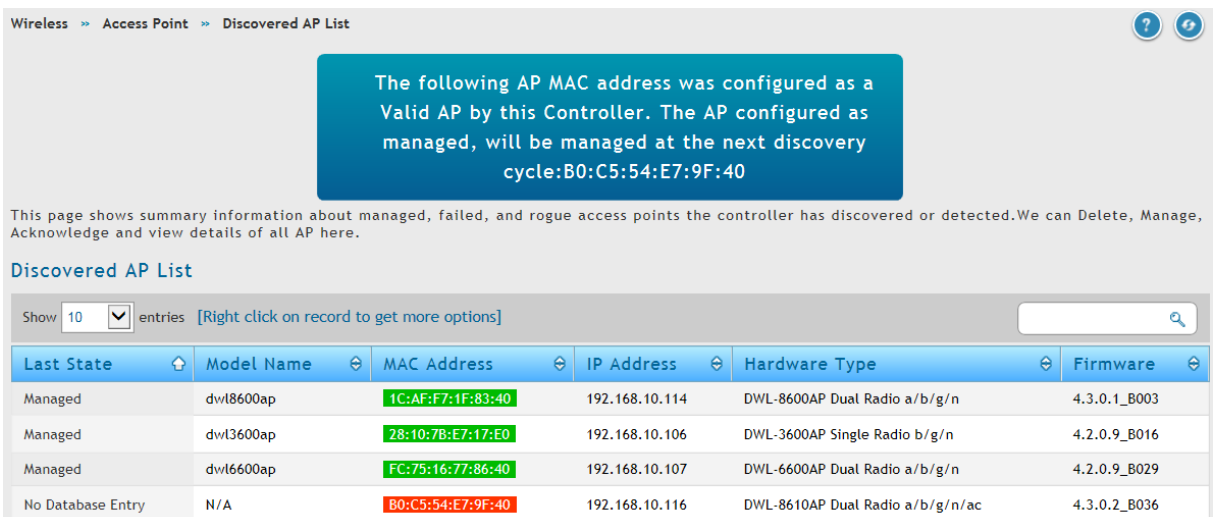

# Über die "Managed AP List" können Sie alle managed APs sowie die dazugehörigen AP Profile erkennen.

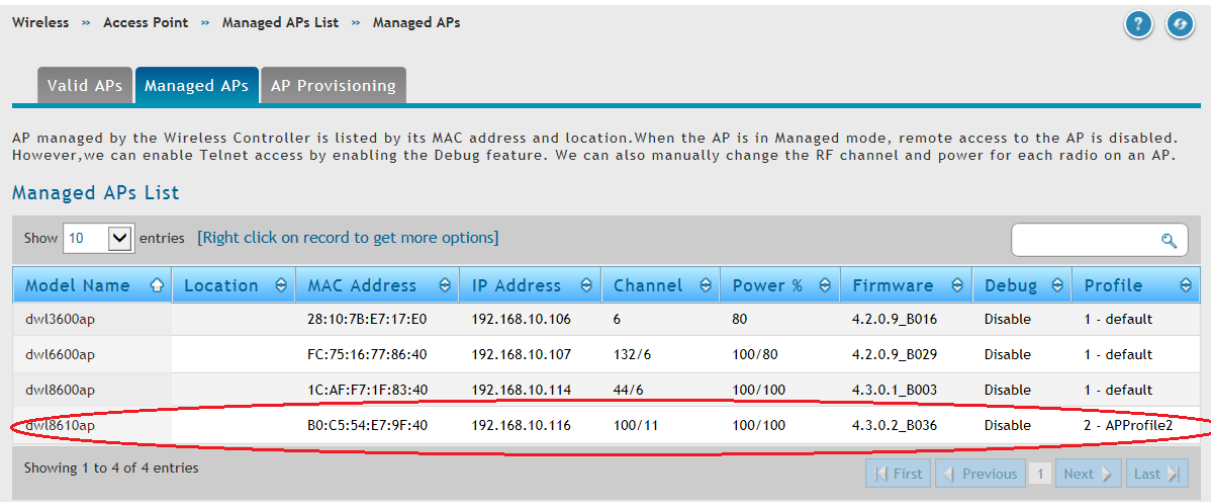

Im WLAN erkennen Sie nun, dass die 3x APs das AP Profil 1 mit der SSID-1 sowie 1x AP das AP Profil 2 mir den SSIDs SSID-1 und SSID-2 im 5 & 2,4 GHz Band ausstrahlen.

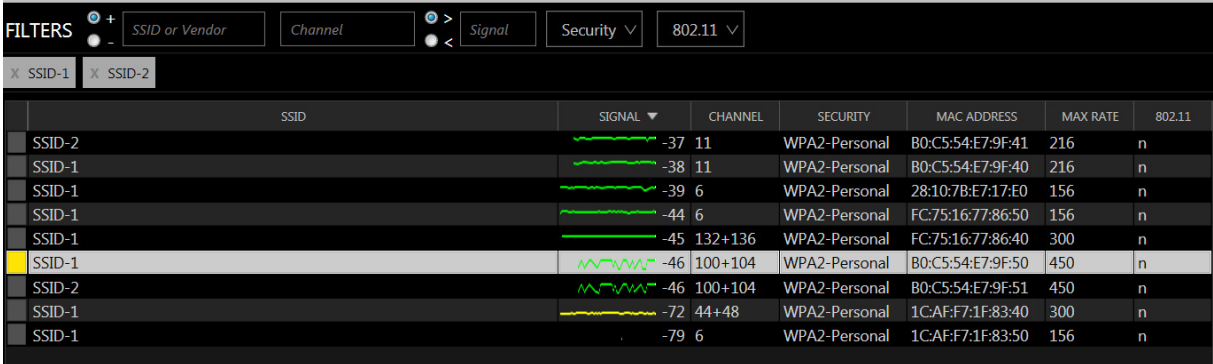

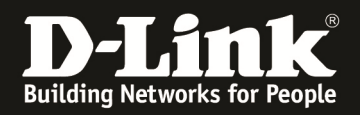

Sollten Sie nachträglich Anpassungen (Associated – Modified) an Ihrem bereits vorhandenen AP-Profil durchgeführt haben, so werden diese erst aktiv nachdem dieses manuell neu Ausgestrahlt (APPLY) wird, oder die APs neu gestartet werden.

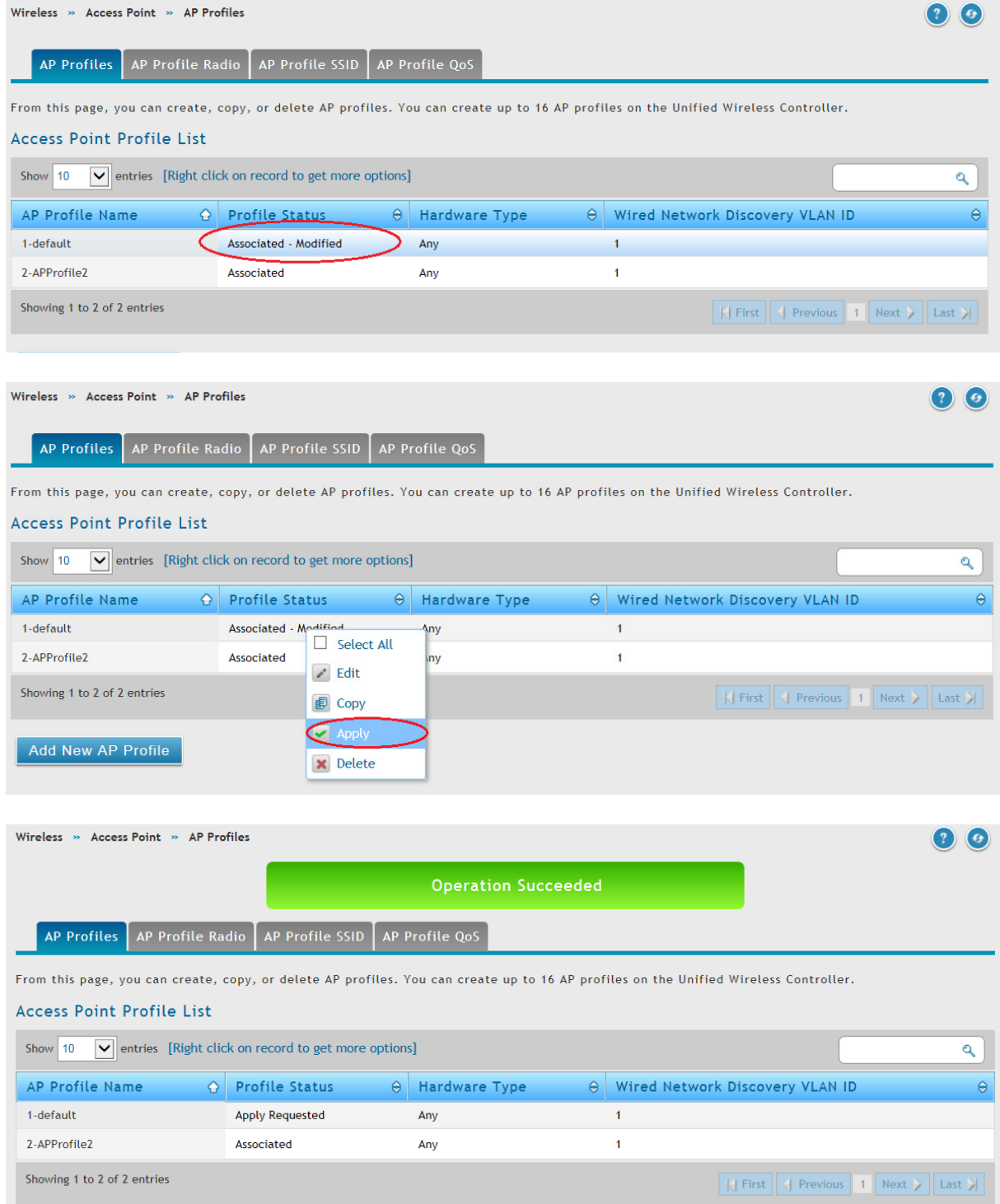

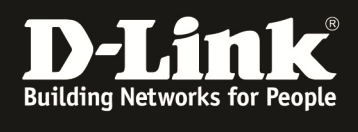

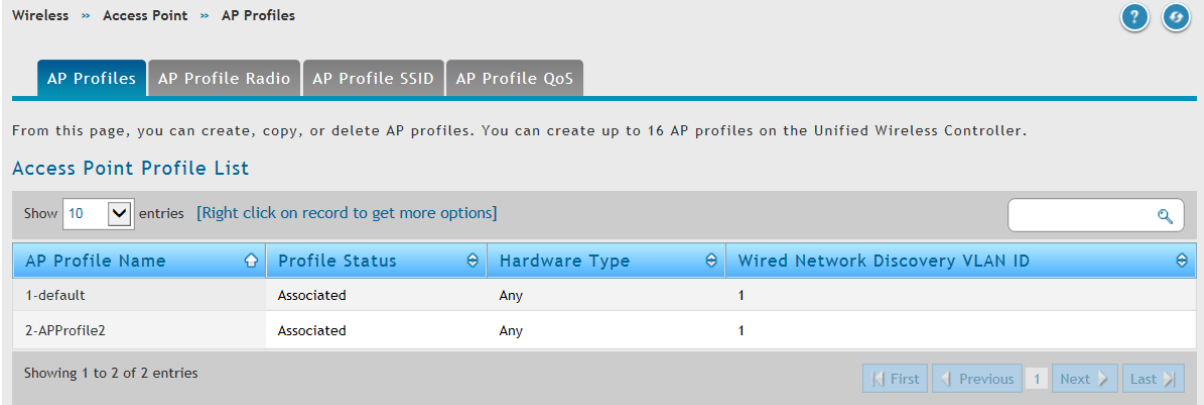